UNIVERSIDADE FEDERAL DE MINAS GERAIS ESCOLA DE ENGENHARIA DEPARTAMENTO DE ENGENHARIA DE ESTRUTURAS CURSO DE ESPECIALIZAÇÃO EM ESTRUTURAS

# **DESENVOLVIMENTO DE SOFTWARE PARA DIMENSIONAMENTO DE SEÇÕES DE CONCRETO ARMADO RETANGULARES E T SUBMETIDAS À FLEXÃO NORMAL SIMPLES E COMPOSTA**

AUTOR: BRUNO CANOZA DA SILVA PROF. ORIENTADOR: NEY AMORIM SILVA

2016

AUTORIZO A REPRODUÇÃO TOTAL OU PARCIAL DESTE TRABALHO, POR QUALQUER MEIO CONVENCIONAL OU ELETRÔNICO, PARA FINS DE ESTUDO E PESQUISA, DESDE QUE CITADA A FONTE.

*dedicatória*

*A todos meus amigos, familiares e professores, Meus pais, Wilson e Lúcia, Minha esposa Ana Paula e minha filha Alice.*

### AGRADECIMENTOS

Agradeço a Deus pelas oportunidades em minha vida, pelo minha família, amigos, professores que cruzaram o meu caminho.

Agradeço à minha esposa Ana Paula pela paciência, compreensão, tolerância, resiliência que me permitiram concluir mais esta etapa.

Guardarei comigo nesta caminhada boas recordações, em especial ao retornar em casa, por volta das 22 horas onde, muitas vezes, minha filha Alice acordava somente para recepcionar o papai. Claro que a mamãe ficava brava porque tinha acabado de por ela para dormir.

Valeu a pena todo sacrifício e luta.

# EPÍGRAFE

*"Comece fazendo o que é necessário, depois o que é possível, e de repente você estará fazendo o impossível"* **São Francisco de Assis**

# Resumo

Silva, B. C. (2016). **Desenvolvimento de Software para dimensionamento de seções de concreto armado retangulares e T submetidas à flexão normal simples e composta.** Trabalho Final de Conclusão de Curso. Departamento de Engenharia de Estruturas, Universidade Federal de Minas Gerais, Belo Horizonte, 2016.

Para ajudar os engenheiros a resolverem as atividades com modelagem menos complexa, neste trabalho deu-se inicio a uma ferramenta para analise e dimensionamento de estruturas de concreto armado, onde foram desenvolvidos uma plataforma CAE e módulo de dimensionamento de estruturas de concreto composto por: seção retangulares e T submetidas à *Flexão Normal Simples* (), *Flexão Normal Composta* () e *Flexão Normal Composta com Armadura Simétrica (FNCAS).* 

Os resultados de dimensionamentos feitos no programa desenvolvido (Torney) estão próximos (ou idênticos) aos exemplos da literatura consultada.

Palavras-chave: estrutura de concreto, flexão normal composta, flexão normal simples.

#### **LISTA DE FIGURAS**

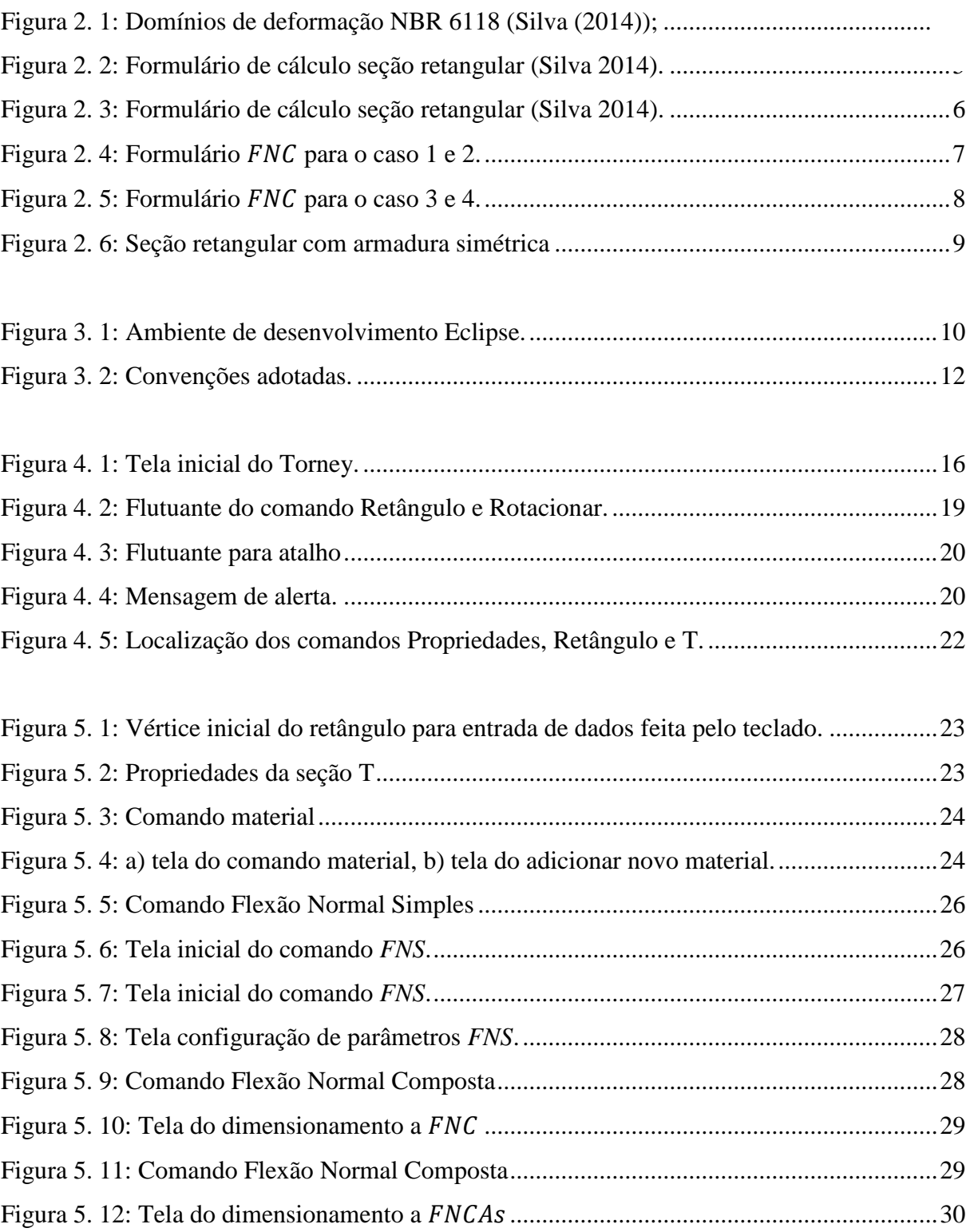

#### **LISTA DE TABELAS**

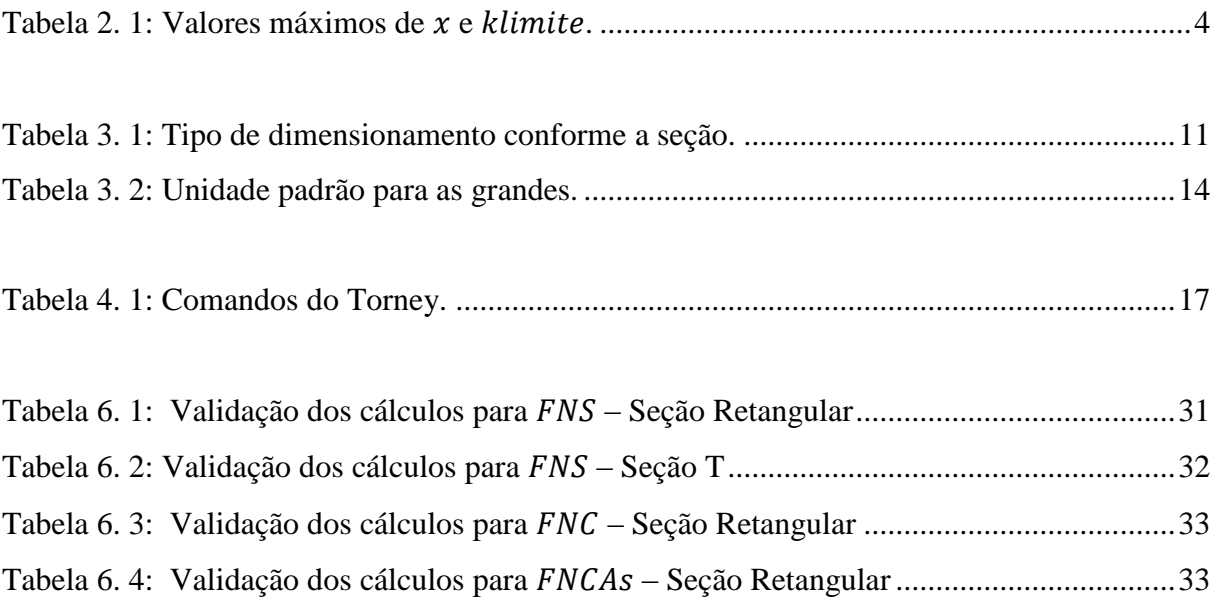

# **LISTA DE ABREVIATURAS E SÍMBOLOS**

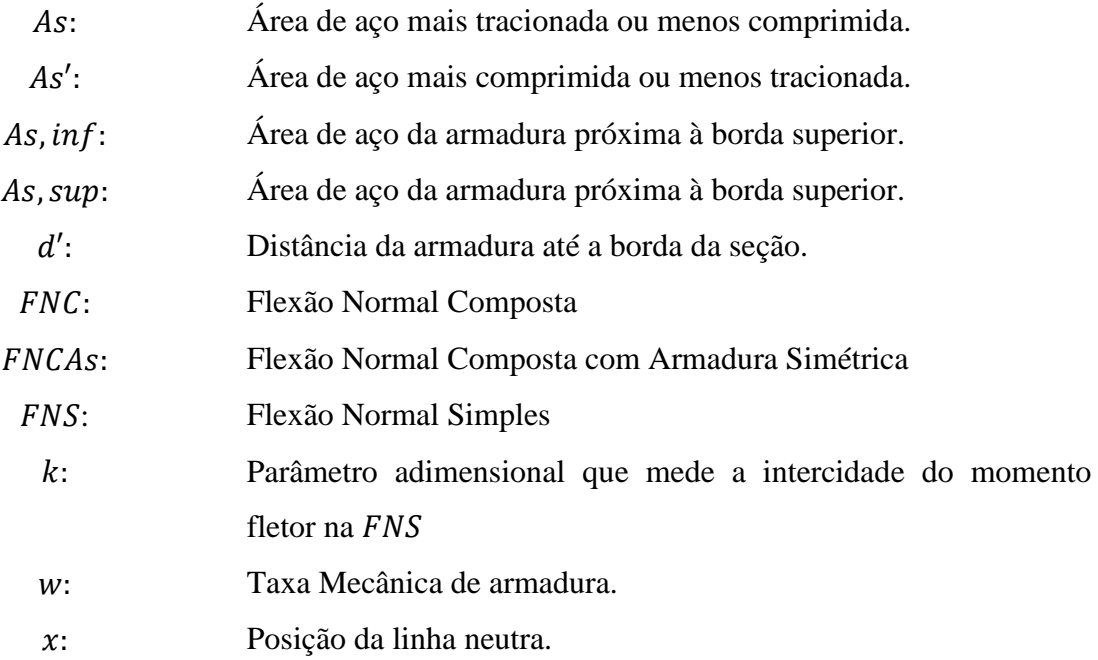

# **SUMÁRIO**

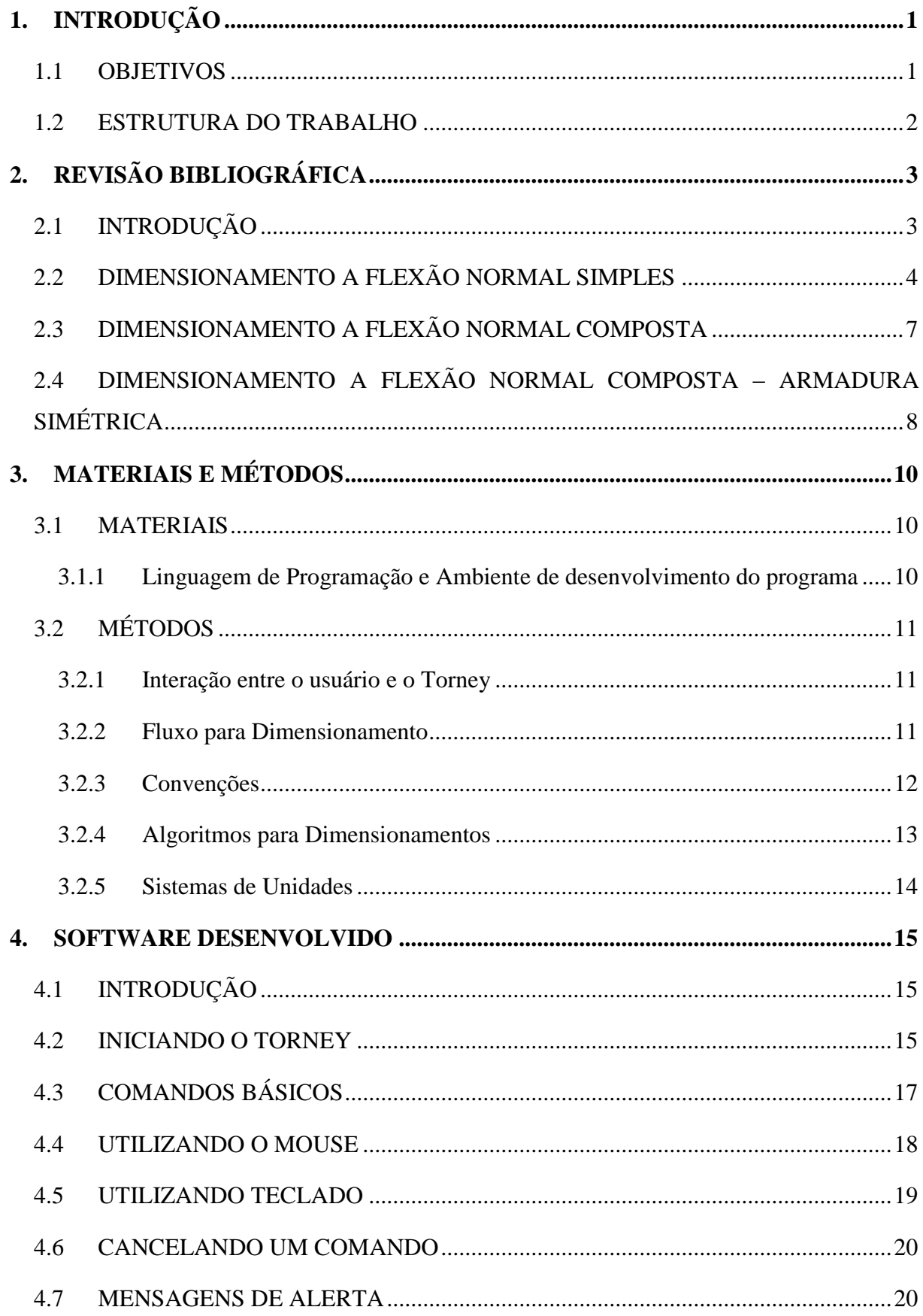

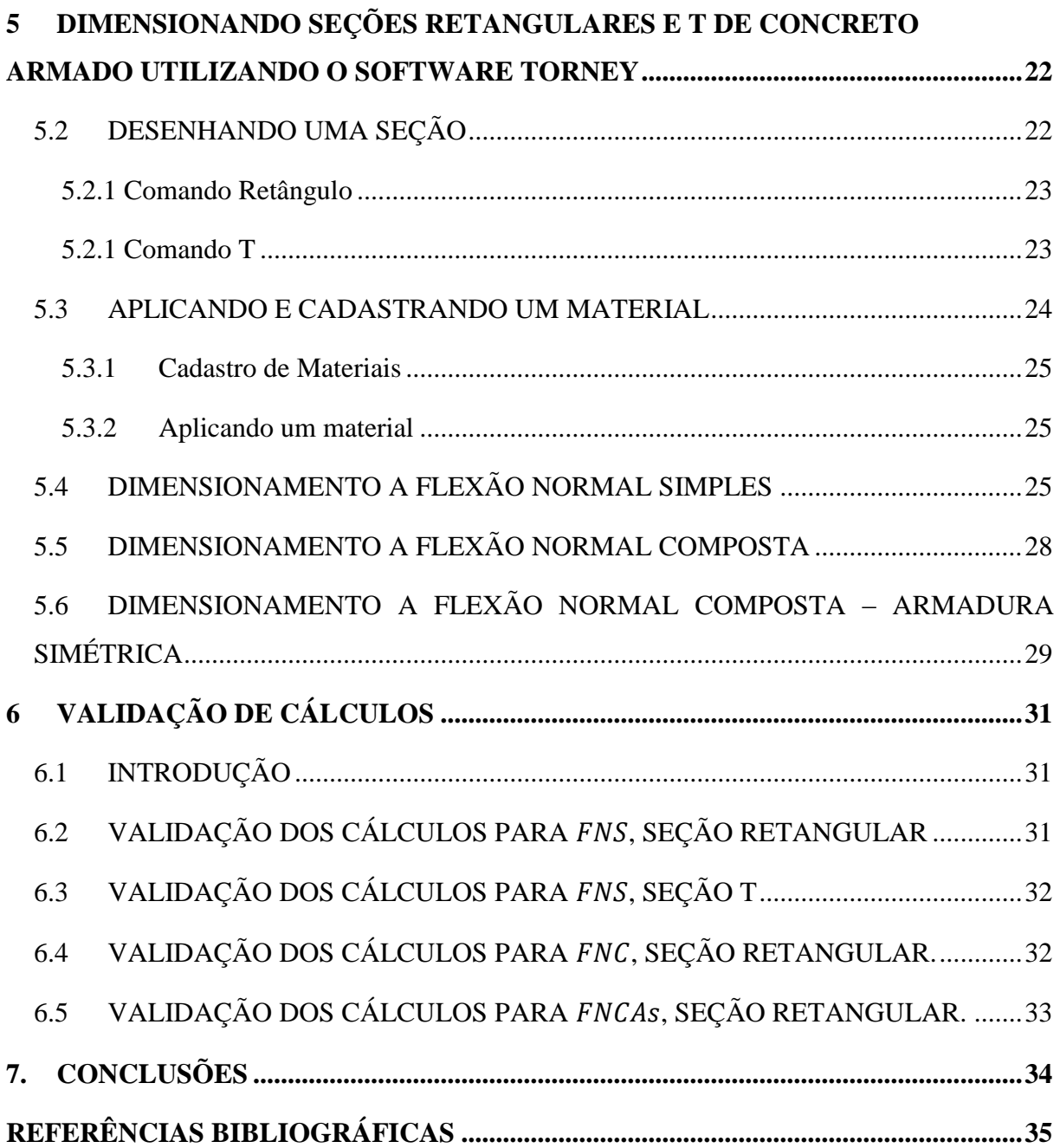

#### <span id="page-11-0"></span>**1. INTRODUÇÃO**

A engenharia de estrutura é comumente associada à análise e dimensionamento de sistemas estruturais complexos com uso de softwares sofisticados. Para atividades simples como dimensionamento de uma viga, um pilar de canto, etc, o grande esforço de modelagem e necessidade de conhecimento profundo da ferramenta acabam por desmotivar o seu uso.

Para ajudar os engenheiros a resolverem as atividades com modelagem menos complexa, neste trabalho deu-se inicio a uma ferramenta para analise e dimensionamento de estruturas de concreto armado.

Para atingir este objetivo, diversas ferramentas devem ser desenvolvidas, como, por exemplo: 1) plataforma base, 2) módulo de análise estrutural (elementos de placas, elementos de barra, etc), 3) rotinas de cálculo numérico (solução de sistemas lineares, integração, etc), 4) módulo de dimensionamento de estruturas de concreto.

Por ter um escopo muito abrangente, neste trabalho será abordado apenas o desenvolvimento da plataforma base e parte do módulo de dimensionamento de estruturas de concreto: seção retangulares e T submetidas à *Flexão Normal Simples (FNS)*, *Flexão Normal Composta* (FNC) e *Flexão Normal Composta com Armadura Simétrica* (FNCAS).

#### <span id="page-11-1"></span>1.1 OBJETIVOS

O objetivo amplo deste trabalho é a construção de uma plataforma para análise e dimensionamento de estruturas de concreto. Objetivo específico é desenvolver um programa para dimensionamento de seções retangulares e T de concreto armado submetidas à *Flexão Normal Simples* (), *Flexão Normal Composta* () e *Flexão Normal Composta com Armadura Simétrica* ( $FNCAs$ ).

#### <span id="page-12-0"></span>1.2 ESTRUTURA DO TRABALHO

Este trabalho foi estruturado em sete capítulos, a saber:

- 1. Capítulo 1: apresenta uma introdução ao tema abordado, objetivos da pesquisa e organização do trabalho.
- 2. Capítulo 2: é mostrada a revisão bibliográfica dos temas relacionados ao presente trabalho.
- 3. Capítulo 3: materiais e métodos usados.
- 4. Capítulo 4: detalhamento do software desenvolvido.
- 5. Capítulo 5: breve roteiro de como utilizar o programa para dimensionamento.
- 6. Capítulo 6: comparação dos resultados calculados no Torney e exemplos.
- 7. Capítulo 7: apresenta uma conclusão sobre o trabalho desenvolvido.

## <span id="page-13-1"></span>**2. REVISÃO BIBLIOGRÁFICA**

#### <span id="page-13-2"></span>2.1 INTRODUÇÃO

No Brasil, o dimensionamento de estruturas de concreto deve seguir as prescrições contidas na NBR 6118, cuja última revisão ocorreu no ano de 2014.

O dimensionamento das seções de concreto deve ser feito respeitando os domínios de deformação contidos na NBR 6118 (2014), apresentados na [Figura 2. 1.](#page-13-0)

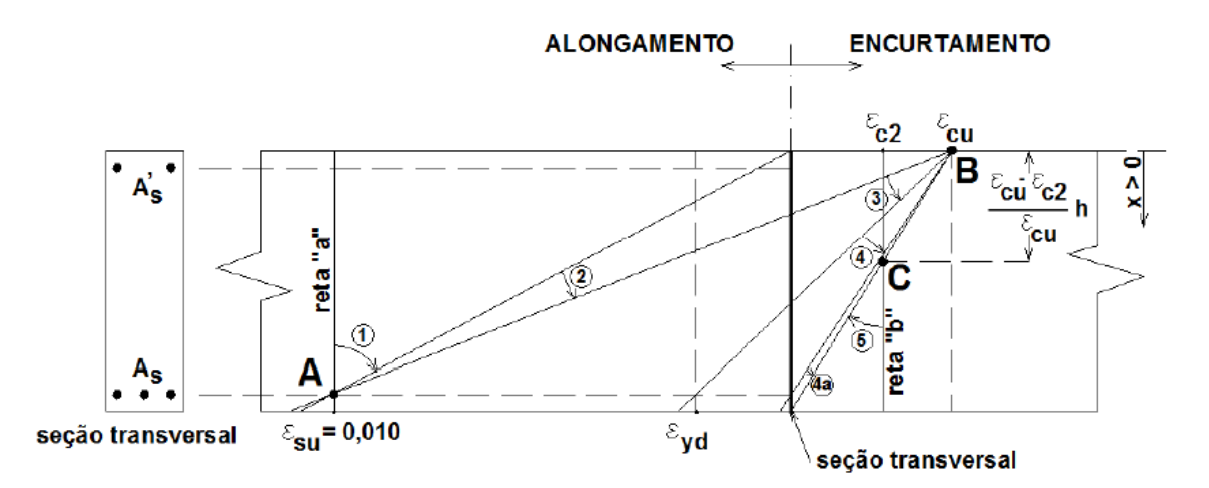

<span id="page-13-0"></span>Figura 2. 1: Domínios de deformação NBR 6118 (Silva (2014));

Um breve resumo de cada domínio é apresentado abaixo. Em Silva (2014) eles encontram-se detalhados.

- 1. Domínio 1: Caracteriza-se pela seção totalmente tracionada, com ou sem momentos. O Estado Limite Último ( $ELU$ ) é caracteriza pelo alongamento máximo de 0,1% da armadura mais tracionada.
- 2. Domínio 2: Neste domínio aparecem tensões de tração e compressão na seção. As deformações no concreto não atingem o valor máximo permitido e a ruptura no ELU também se da pelo alongamento máximo de 0,1% da armadura mais tracionada.
- 3. Domínio 3: Nele também aparecem tensões de tração e compressão na seção, entretanto, a ruptura no ELU ocorre quando a deformação no concreto provoca sua ruptura e as armaduras se plastificam sem romper.
- 4. Domínio 4: É idêntico ao domínio 3, exceto pelas armaduras que trabalham no regime elástico.
- 5. Domínio 4a: A seção encontra-se totalmente comprimida e fletida, sua principal característica e que a deformação na fibra inferior mais tracionada é nula.
- 6. Domínio 5: Neste domínio toda a seção encontra-se comprimida e a linha neutra fora da seção.

Para dimensionar as estruturas de concreto, além dos domínios de deformação acima, é necessário conhecer o comportamento mecânico do concreto e aço, fórmulas para combinação dos esforços solicitantes e cálculo dos esforços resistentes. Parte deste assunto consta na NBR 6118 (2014). Em Silva (2014) todo este assunto é devidamente detalhado.

### <span id="page-14-1"></span>2.2 DIMENSIONAMENTO A FLEXÃO NORMAL SIMPLES

Silva (2014) apresenta a metodologia desenvolvida pelo professor Tepedino para cálculo da armadura em seções retangulares [\(Figura 2. 2\)](#page-15-0) e T [\(Figura 2. 3\)](#page-16-0) submetidas à *Flexão Normal Simples (FNS)* já adequada às novas orientações da NBR 6118 (2014).

Ela utiliza o parâmetro adimensional  $k$  que mede a intensidade do momento fletor externo solicitante de cálculo. A NBR 6118 (2014) define a profundidade máxima da linha neutra  $(x)$ na seção, implicando num valor máximo para o parâmetro  $k$ , denomidado  $k_{limite}$ . Para a NBR 6118 (2014), tem-se:

| fck                        | x/d  | <b>K</b> limite                  |
|----------------------------|------|----------------------------------|
| $\leq 50$ MPa              | 0.45 | 0,295                            |
| $50 MPa < fck \leq 90 MPa$ | 0.35 | $0,238 \le k_{limite} \le 0,215$ |

<span id="page-14-0"></span>Tabela 2. 1: Valores máximos de  $x$  e  $k_{limite}$ .

Todo o desenvolvimento téorico encontra-se detalhado em Silva (2014). O formulário de cálculo para as seções retangulares e T são apresentados Nas [Figura 2. 2](#page-15-0) e [Figura 2. 3.](#page-16-0)

#### FLEXÃO NORMAL SIMPLES - SEÇÃO RETANGULAR (TEPEDINO)

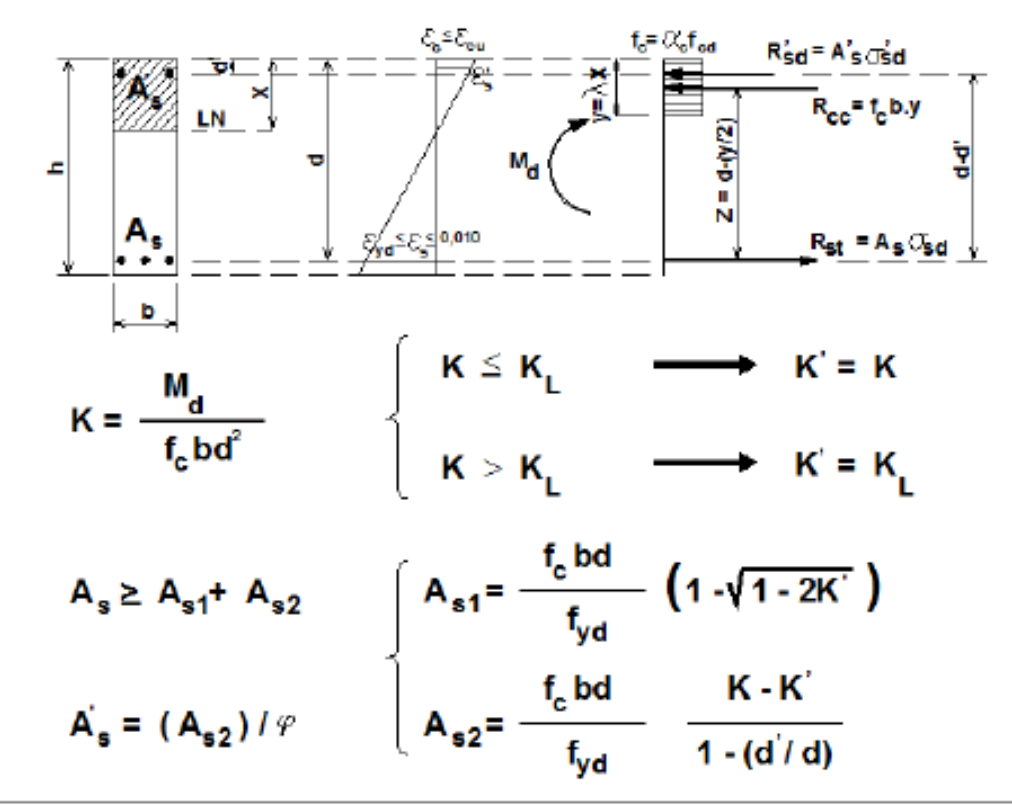

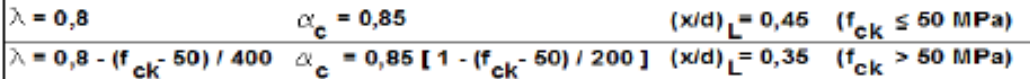

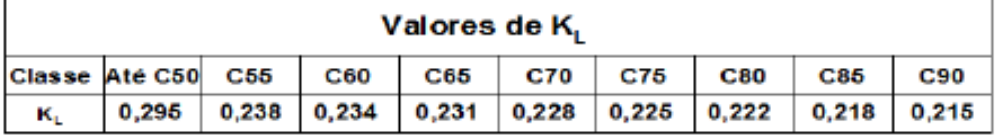

| Valores máximos da relação (d'/d) para se ter $\varphi$ = 1                                                                                                    |         |       |            |       |       |       |            |       |       |
|----------------------------------------------------------------------------------------------------|---------|-------|------------|-------|-------|-------|------------|-------|-------|
| Classe                                                                                                    | Até C50 | C55   | <b>C60</b> | C65   | C70   | C75   | <b>C80</b> | C85   | C90   |
| $CA$ 25                                                                                                    | 0,317   | 0,234 | 0,224      | 0,218 | 0.214 | 0,212 | 0.211      | 0.211 | 0,211 |
| $CA$ 50                                                                                                    | 0,184   | 0,118 | 0,099      | 0,085 | 0,077 | 0,073 | 0.072      | 0.071 | 0.071 |
| $CA$ 60                                                                                                    | 0,131   | 0,072 | 0,049      | 0,032 | 0,023 | 0,018 | 0.016      | 0.016 | 0.016 |
| (x/d) - (d' / d)<br>$\varepsilon_{\rm eu}$ E <sub>s</sub><br>$\varphi$ =<br>Cálculo de $\varphi$ para $\sigma_{\text{est}}^*$ < f <sub>vd</sub><br>< 1<br>(x/d)<br>f <sub>vd</sub> |         |       |            |       |       |       |            |       |       |
| 2.30                                                                                                    |         |       |            |       |       |       |            |       |       |

<span id="page-15-0"></span>Figura 2. 2: Formulário de cálculo seção retangular (Silva 2014).

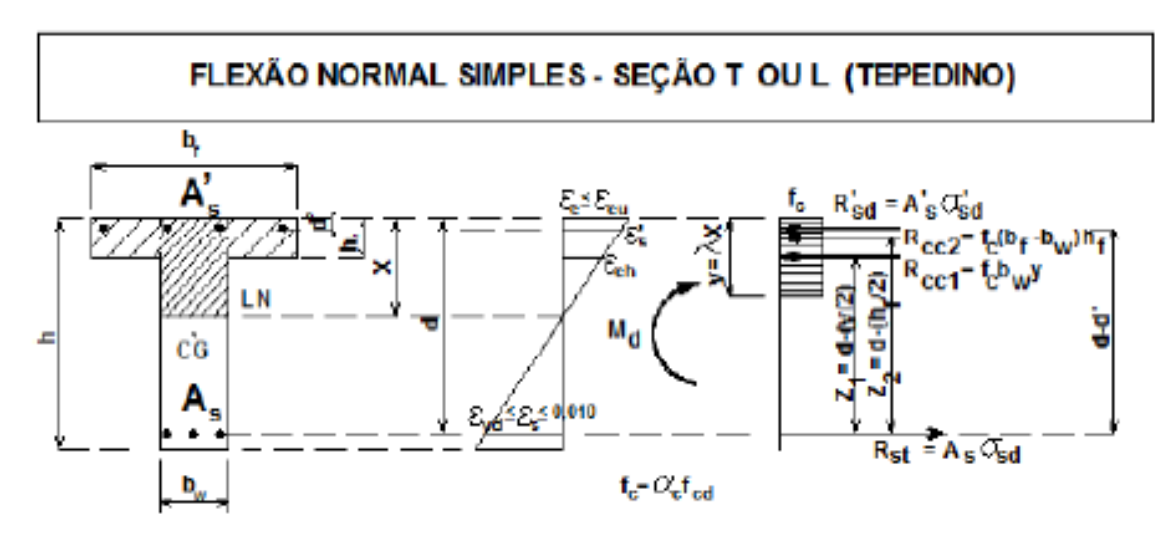

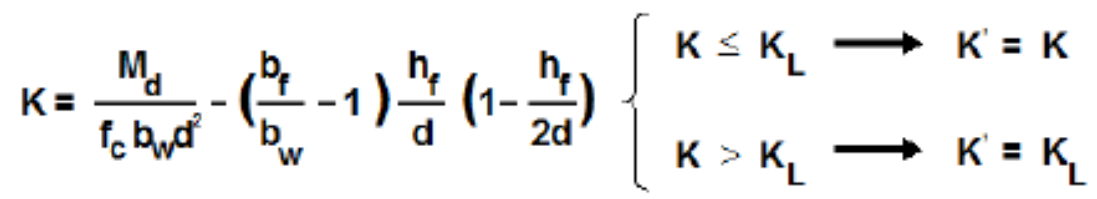

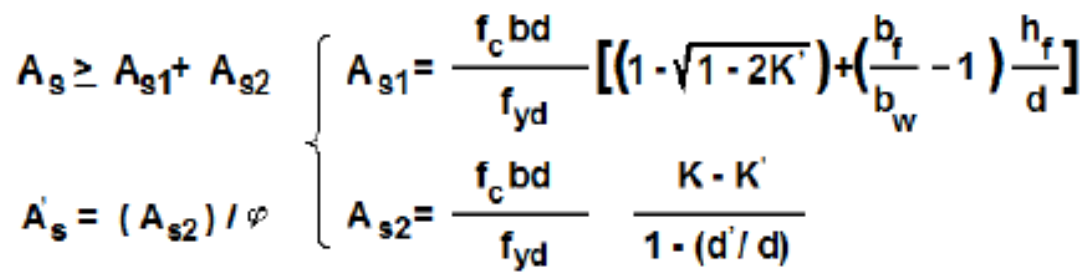

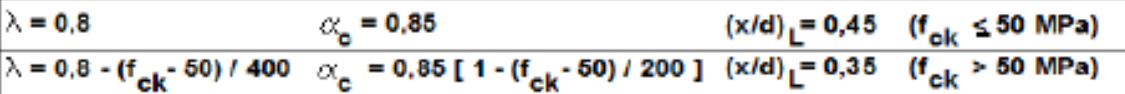

|                                                             | Valores de K,                                                                                                    |       |       |       |       |       |       |       |       |  |
|-------------------------------------------------------------|----------------------------------------------------------------------------------------------------|-------|-------|-------|-------|-------|-------|-------|-------|--|
| Classe                                                      | Até C50                                                                                                    | C55   | C60   | C65   | C70   | C75   | C80   | C85   | C90   |  |
| κī                                                          | 0,295                                                                                                    | 0,238 | 0,234 | 0,231 | 0,228 | 0,225 | 0,222 | 0,218 | 0,215 |  |
| Valores máximos da relação (d'/d) para se ter $\varphi$ = 1 |                                                                                                    |       |       |       |       |       |       |       |       |  |
| Classe                                                      | Até C50                                                                                                    | C55   | C60   | C65   | C70   | C75   | C80   | C85   | C90   |  |
| <b>CA 25</b>                                                | 0,317                                                                                                    | 0,234 | 0,224 | 0,218 | 0,214 | 0,212 | 0,211 | 0,211 | 0,211 |  |
| <b>CA 50</b>                                                | 0,184                                                                                                    | 0,118 | 0,099 | 0,085 | 0,077 | 0,073 | 0,072 | 0,071 | 0,071 |  |
| <b>CA 60</b>                                                | 0,131                                                                                                    | 0,072 | 0,049 | 0,032 | 0.023 | 0,018 | 0,016 | 0,016 | 0,016 |  |
|                                                             | (x/d) - (d' / d)<br>$\varepsilon_{\rm cu}$ E <sub>s</sub><br>$\varphi$ =<br>Cálculo de $\varphi$ para $\sigma_{\rm ad}^*$ < ${\rm f_{\rm wd}}$<br>- < 1<br>(x/d)<br>f., |       |       |       |       |       |       |       |       |  |

<span id="page-16-0"></span>Figura 2. 3: Formulário de cálculo seção retangular (Silva 2014).

<span id="page-17-1"></span>O dimensionamento à *Flexão Normal Composta* seguirá a metodologia desenvolvida pelo professor Tepedino e apresentada em Silva(2014). Nela, são possíveis de ocorrer os seguintes casos:

- 1. Caso 1: pelo o menos uma armadura tracionada.
- 2. Caso 2: seção de concreto parcialmente comprimida.
- 3. Caso 3: seção de concreto totalmente comprimida (domínio 5);
- 4. Caso 4: seção totalmente tracionada.

Os formulários de cálculo são apresentados nas figuras abaixo.

FLEXÃO NORMAL COMPOSTA - SEÇÃO RETANGULAR (TEPEDINO) CASO<sub>1</sub>  $K = \frac{M_d + N_d (d - h/2)}{f_c bd^2}$   $\begin{cases} K \le K_\ell \\ K > K_\ell \end{cases} \longrightarrow K' = K$  $K_{\ell} = 0,295 \text{ p/ } f_{ck} \le 50 \text{ MPa}$ <br>  $A_{s} \ge A_{s1} + A_{s2}$ <br>  $A_{s2} = \frac{f_{c}bd(1 - \sqrt{1-2K^{2}}) - N_{d}}{f_{yd}}$ <br>  $A_{s2} = \frac{f_{c}bd}{f_{yd}} \frac{K - K^{2}}{1 - (d^{2}/d)}$ CA 50 p/ (d'/d) < 0,184,  $\varphi$  = 1,6905[1 - 2,222(d'/d)],  $\c{c}$ aso contrário  $\varphi$ = 1.  $A_S < 0$  (passar ao caso 2) - K < 0 (passar ao caso 4) CASO<sub>2</sub> y = d' +  $\sqrt{(d')^2 + 2 \frac{N_d (h/2 - d') - M_d}{f_c b}} \le h$   $x > d'$   $(x/d) > (d'/d)$ <br>
A<sub>s</sub> = 0 Caso y > h, passar ao caso 3.<br>
A<sub>is</sub> =  $\frac{N_d - f_c by}{\phi f_y d} \ge 0$  Caso A<sup>1</sup><sub>s</sub> < 0, nenhuma armadura é necessária teoricamente. A dotar armadura madura CA 50 p/ (d'/d) <  $\xi_{2i}$ = 0,259 e (y/d') < 0,137(d/d') + 0,663  $\varphi$  = 4,83[1,25(y/d') - 1] / [(d/d') - 1,25(y/d')], caso contrário  $\varphi$  = 1 CA 50 p/ (d'/d) >  $\xi_{2\ell}$ = 0,259 e (y/d') < 1,959(d/d')  $\varphi$  = 1,6905[1,25(y/d') - 1] / [1,25(y/d')]  $\leq$  1, caso contrário  $\varphi$ = 1

<span id="page-17-0"></span>Figura 2. 4: Formulário *FNC* para o caso 1 e 2.

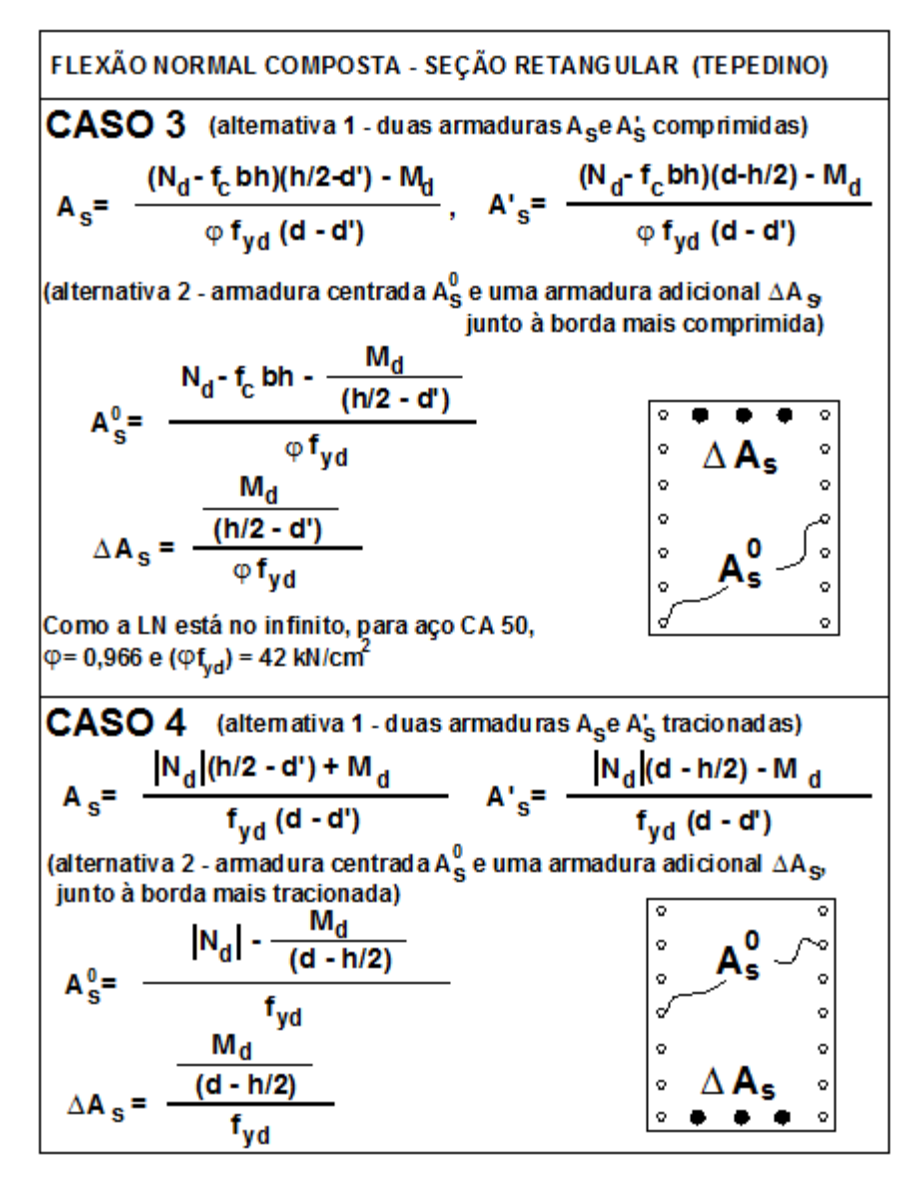

<span id="page-18-0"></span>Figura 2. 5: Formulário *FNC* para o caso 3 e 4.

# <span id="page-18-1"></span>2.4 DIMENSIONAMENTO A FLEXÃO NORMAL COMPOSTA – ARMADURA SIMÉTRICA

VENTURINI E RODRIGUES (1987) apresentam uma metodologia para cálculo de seções retangulares simétricas [\(Figura 2. 6\)](#page-19-0) com qualquer arranjo de armaduras submetidas à flexão normal composta. Ela consiste em variar a posição da linha neutra e área das barras de aço e calcular o momento e força normal resistente.

Para cada posição da linha neutra, as deformações são compatibilizadas conforme os domínios.

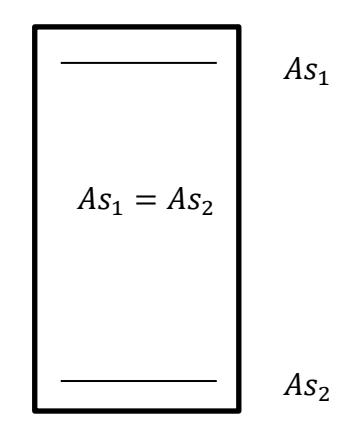

<span id="page-19-0"></span>Figura 2. 6: Seção retangular com armadura simétrica

### <span id="page-20-1"></span>**3. MATERIAIS E MÉTODOS**

#### <span id="page-20-2"></span>3.1 MATERIAIS

<span id="page-20-3"></span>3.1.1 Linguagem de Programação e Ambiente de desenvolvimento do programa

A linguagem de programação escolhida foi JAVA por ser orientada a objeto, gratuita, com muitas bibliotecas disponível e ambiente de desenvolvimento produtivo.

O Torney foi inteiramente programado no ambiente de desenvolvimento integrado Eclipse, por este ser completo, gratuito, frequentemente atualizado e mantido por grandes empresas. Uma tela do ambiente de programação é apresentada na figura abaixo.

<span id="page-20-0"></span>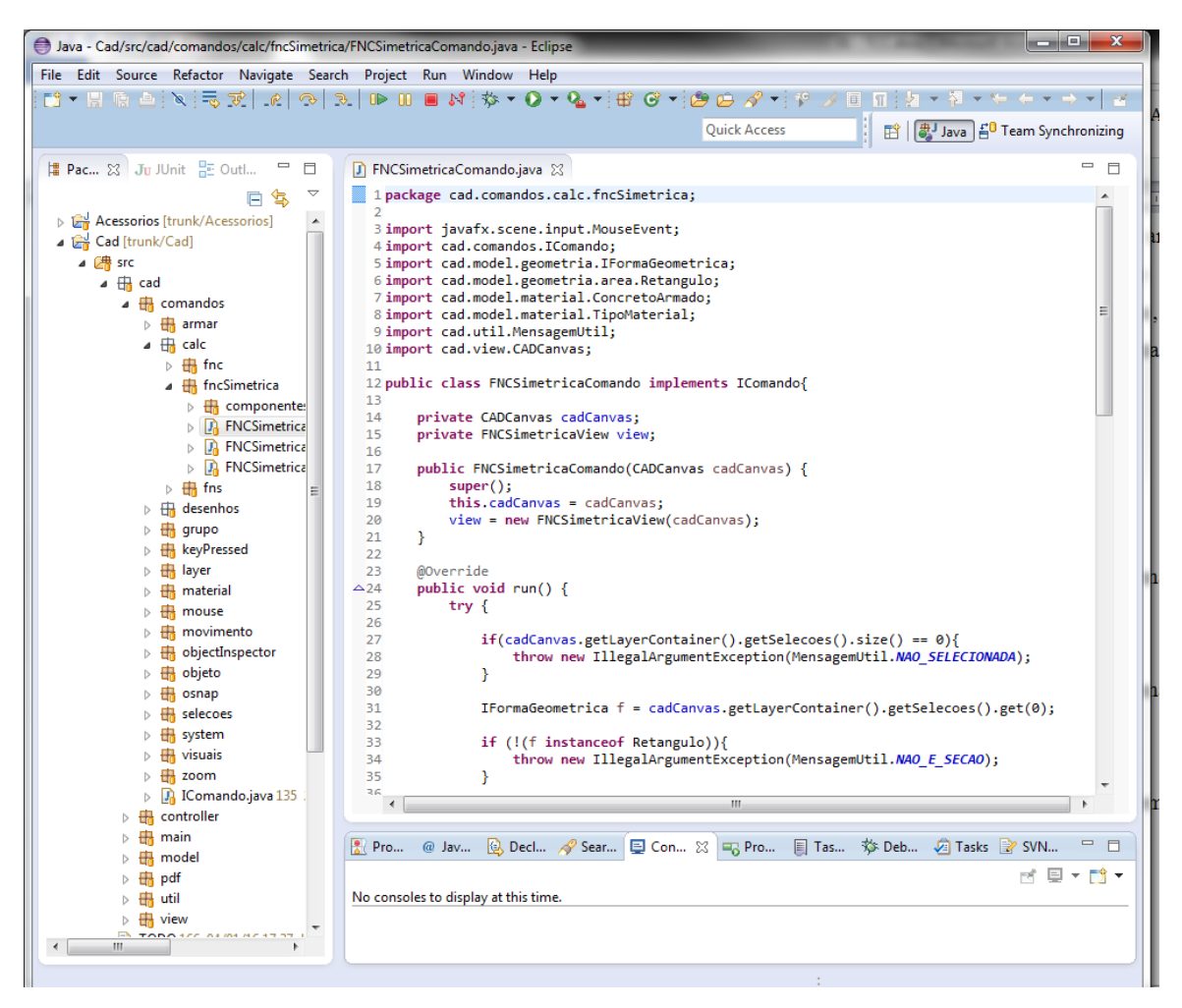

Figura 3. 1: Ambiente de desenvolvimento Eclipse.

Adotou-se a estrutura de programação MVC (model, view, controller), onde cada funcionalidade é composta por 3 camadas, a saber: 1<sup>ª</sup>) camada de visualização: onde são criadas as telas do programa, 2<sup>ª</sup>) camada de modelo: contêm as classes que representam os objetos, 3ª) camada de controle, cuja função é conectar a camada de modelo com a de visualização e armazenar as regras.

### <span id="page-21-1"></span>3.2 MÉTODOS

#### <span id="page-21-2"></span>3.2.1 Interação entre o usuário e o Torney

Um fator chave para que o Torney seja amplamente utilizado está relacionado com a forma de o usuário interagir com programa: esta deve ser simples, amigável, pouco burocrática e intuitiva.

Optou-se por desenvolver o programa como uma plataforma CAD por ela ser frequentemente utilizada em softwares de engenharia, proporcionar todo o arcabouço de representação gráfica necessária para implementação da interface com usuários e, no futuro, permitir desenvolver o módulo de análise estrutural.

#### <span id="page-21-3"></span>3.2.2 Fluxo para Dimensionamento

O fluxo para dimensionamento adotado foi:

- 1) Desenhar da seção T ou retangular.
- 2) Cadastrar e atribuir o material à seção.
- 3) Escolher o tipo de dimensionamento conforme a [Tabela 3. 1.](#page-21-0)
- 4) Configurar os parâmetros de cálculo  $d'$ ,  $\gamma_f$ ,  $\gamma_c$ ,  $\gamma_s$ .
- 5) Adicionar as solicitações características de cálculo.

<span id="page-21-0"></span>Tabela 3. 1: Tipo de dimensionamento conforme a seção.

| Seção      | <b>FNS</b> | <b>FNC</b> | <b>FNCAs</b>                        |
|------------|------------|------------|-------------------------------------|
| Retangular | SIM        | <b>SIM</b> | SIM                                 |
| m          | SIM        | <b>SIM</b> | $\tilde{\phantom{a}}$<br><b>NAC</b> |

O programa calculará automaticamente para cada solicitação a área de armadura necessária e a posição da linha neutra.

#### <span id="page-22-1"></span>3.2.3 Convenções

Para dimensionamento das seções de concreto convencionou-se que:

- 1. Profundidade da linha neutra (x): definida a partir da fibra mais comprimida.
- 2.  $A_s$ : armadura mais tracionada ou menos comprimida.
- 3.  $A'_{s}$ : armadura mais comprimida ou menos tracionada.
- 4. Armadura superior: próxima à face superior (acima do centro de gravidade).
- 5. Armadura inferior: próxima à face inferior (abaixo do centro de gravidade).
- 6. Forção Normal de Compressão e Tração: sinal positivo para compressão e negativo para tração.
- 7. Momentos fletores: sinal positivo comprime a face superior da seção, sinal positivo a inferior.
- 8. As solicitações devem ser informadas com seus valores característicos.
- 9. O dimensionamento se dará sempre em relação ao eixo local.

O resumo das Convenções adotadas é apresentado na figura abaixo.

![](_page_22_Figure_13.jpeg)

<span id="page-22-0"></span>![](_page_22_Figure_14.jpeg)

Especial atenção deve ser dada ao item 9. Por exemplo, caso o usuário queira dimensionar uma seção retangular 60x20 ele não poderá desenhar aproveitar uma seção 20x60 já desenhada e aplicar uma rotação de 90°. Para este caso ele deverá criar um novo retângulo com as dimensões desejadas.

O dimensionamento de seções rotacionadas será implementado no futuro.

<span id="page-23-0"></span>3.2.4 Algoritmos para Dimensionamentos

Os algoritmos utilizados para dimensionamento das seções de concreto retangulares e T a FNS e FNC se basearam nos formulários contidos na apostila do SILVA (2014). Para seções retangulares com armadura simétrica implementou-se a metodologia de geração de ábacos apresentada em VENTURINI E RODRIGUES (1987) com substituição do diagrama tensão vs deformção do concreto pelo diagrama parábola-retângulo simplificado.

O programa não dimensiona seções agrupadas, polígonos ou circulares, mas permite desenhálos. Desta forma, por exemplo, o sistema não reconhecerá seções T desenhadas como dois retângulos agrupados.

O algoritmo implementado para dimensionamento da armadura na *FNCAs* procura a taxa mecânica de armadura ( $w$ ) e a posição da linha neutra ( $x$ ) pelo método das tentativas. Os critérios para encerrar a busca são:

![](_page_23_Picture_146.jpeg)

É conveniente determinar um número máximo de pesquisa para evitar mal funcionamento do programa. Para a FNCAs foi escolheu-se 50.000 iterações como limite máximo.

A posição da linha neutra é incrementada em cada tentativa com variação mínima de  $1\%$  da altura.

#### <span id="page-24-1"></span>3.2.5 Sistemas de Unidades

O sistema de unidades do programa é flexível, ou seja, o usuário pode definir as unidades de entrada de dados em cada solicitação.

| <b>GRANDEZAS</b>                 | <b>SIGLA</b>      |
|----------------------------------|-------------------|
| Comprimento:                     | m                 |
| Area:                            | $\rm cm^2$        |
| Força:                           | kN                |
| Momento:                         | $kN$ cm           |
| Inércia:                         | cm <sup>4</sup>   |
| Ângulo:                          | $\circ$           |
| Módulo de Resistência:           | $\rm cm^3$        |
| Massa Específica:                | kg/m <sup>3</sup> |
| Diâmetro:                        | mm                |
| Fck:                             | MPa               |
| Módulo de Elasticidade:          | GPa               |
| Coeficiente de dilatação térmica | $\mathrm{C}^{-1}$ |

<span id="page-24-0"></span>Tabela 3. 2: Unidade padrão para as grandes.

Os resultados dos cálculos são apresentados conforme as unidades definidas pelo usuário do . As unidades iniciais para cada grande é apresentada na [Tabela 3. 2.](#page-24-0) O usuário poderá alterá-las a qualquer momento por meio da tela de configuração do sistema.

#### <span id="page-25-0"></span>**4. SOFTWARE DESENVOLVIDO**

#### <span id="page-25-1"></span>4.1 INTRODUÇÃO

Torney é uma plataforma CAD desenvolvida em JAVA para dimensionamento de seções retangulares e T submetidas à Flexão Normal Simples (FNS), Flexão Normal Composta  $(FNC)$  com ou sem armadura simétrica.

O nome é homenagem ao prof. Dr. Ney, que, em sua vida profissional, foi chamado diversas vezes de engenheiro doutor Ney, ou na pressa, simplesmente, Torney.

Abaixo são apresentadas as principais funcionalidades do programa desenvolvido.

#### <span id="page-25-2"></span>4.2 INICIANDO O TORNEY

Ao abrir o programa, o programa exibirá uma tela inicial composta por: 1) barra de botões superior, 2) barra de botões lateral, 3) área de desenho e 4) barra de informações, conforme ilustrado na [Figura 4. 1.](#page-26-0)

As coordenadas do mouse são mostradas na barra de informações conforme a unidade definida pelo usuário e são atualizadas sempre que se movimenta o mouse.

Para acionar um comando basta o clicar no botão desejado. Eles poderão ser executados: 1) somente com o mouse (exemplos: linha, retângulo, mover), 2) somente com entrada das informações pelo teclado (exemplo: digitando o ponto inicial do retângulo a sua largura e altura; 3) com mouse e ainda solicitar dados a serem digitados (exemplo: copiar, T) ou 4) abrir uma janela com formulários de informações (exemplos: fns, fnc, fncas).

Adicionalmente, os comandos podem ser acionados por atalhos bastando o usuário digitar o acrônimo correspondente. A lista de atalhos encontra-se disponível para consulta dentro do programa(comando Configurações, aba Atalhos). Ademais, não há distinção entre atalhos digitados com letras maiúsculas ou minúsculas (exemplo:  $mo = MO = Mo = mO$ ).

![](_page_26_Figure_0.jpeg)

<span id="page-26-0"></span>Figura 4. 1: Tela inicial do Torney.

A área de trabalho possui o desenho do sistema de coordenadas  $x$  (horizontal e para direita) e  $y$  (vertical para cima) desenhados no ponto  $0, 0$ . Existem também linhas horizontais e verticais compondo o grid.

Os grids podem ser do tipo principal, espaçados a cada 100 cm, e secundário, a cada 10 cm. O usuário pode alterar o espaçamento, alterar a visibilidade e cores por meio do comando grid.

# <span id="page-27-1"></span>4.3 COMANDOS BÁSICOS

A tabela abaixo apresenta os comandos contidos nas barras superior e lateral.

|                | <b>COMANDO</b>      | <b>DESCRIÇÃO</b>                             | <b>ICONES</b>      | <b>ATALHO</b> |
|----------------|---------------------|----------------------------------------------|--------------------|---------------|
| 1              | Zoom in             | Aumenta o zoom da tela.                      | z                  | Mouse Scroll  |
| $\overline{2}$ | Zoom Out            | Diminui o zoom da tela.                      | z                  | Mouse Scroll  |
| 3              | Zoom All            | Ajusta o zoom para que todos os objetos      | $Z^{\circ}$        | za            |
|                |                     | sejam exibidos.                              |                    |               |
| $\overline{4}$ | Zoom Window         | Da um zoom dentro de uma janela definida     | $z^{\square}$      | $\rm{ZW}$     |
|                |                     | pelo usuário.                                |                    |               |
| 5              | Linha               | Desenha uma linha.                           |                    | $\mathbf{l}$  |
| 6              | Retângulo           | Desenha um retângulo.                        |                    | r             |
| $\overline{7}$ | Polígono            | Desenho um polígono.                         | ♦                  | p             |
| 8              | Circulo             | Desenha um circulo.                          | ( )                | $\mathbf C$   |
| 9              | T                   | Desenha uma seção T.                         | T                  | t             |
| 10             | Mover               | Movimenta objetos selecionados.              | →                  | mo            |
| 11             | Rotacionar          | Rotaciona objetos selecionados.              | ڻ                  | ro            |
| 12             | Copiar              | Copia objetos selecionados.                  | ్ర                 | cp            |
| 13             | Propriedades        | Mostra a propriedade do objeto selecionado.  | P                  | prop          |
| 14             | Deletar             | Apaga objetos selecionados.                  |                    | E             |
| 15             | Agrupar             | Agrupa objetos selecionados.                 | G                  |               |
| 16             | Desagrupar          | Desagrupa objetos selecionados.              | G                  |               |
| 17             | <b>Editar Layer</b> | Abre a janela de edição de layer.            |                    |               |
| 18             | Osnap               | Abre a janela para habilitar e desabilitar a |                    |               |
|                |                     | ferramenta de posicionamento do mouse.       |                    |               |
| 19             | Grid                | Abre a janela de configuração do grid.       | ##                 |               |
| 20             | Object              | uma janela com toda a estrutura<br>Abre      | φ                  |               |
|                | Inspector           | desenhada no CAD, onde são apresentados os   |                    |               |
|                |                     | objetos desenhados em cada layer.            |                    |               |
| 21             | Objetos             | Abre uma janela que mostra os objetos        | $\circ_{\diamond}$ |               |

<span id="page-27-0"></span>Tabela 4. 1: Comandos do Torney.

![](_page_28_Picture_132.jpeg)

Ainda há diversos comandos a serem desenvolvidos como trim, chanfro, mirror, etc.

#### <span id="page-28-0"></span>4.4 UTILIZANDO O MOUSE

O mouse é a principal ferramenta de interação entre o usuário e o Torney. O botão esquerdo é reservado para enviar informações sobre click em objetos, seleção de coordenadas e etc. O botão direito não possui nenhum funcionalidade atribuída (está reservado para implementações futuras).

O scroll do mouse, quando rotacionado, aproxima e afasta a tela do usuário (comando zoom). Se o mouse for movimento com o botão scroll apertado a tela é translacionada (comando Pan).

O mouse também é utilizado para selecionar objetos desenhados ( um objeto selecionado fica com a linha do seu contorno tracejada). É possível selecionar objetos das seguintes formas: 1) clicando no seu contorno com o botão esquerdo e 2) clicando com no botão esquerdo num ponto qualquer da área de trabalho e arrastando-o frente ou para trás (para frente seleciona todos os objetos contidos no retângulo desenhado, para trás todos os objetos que interceptam o retângulo desenhado).

O padrão de funcionamento do mouse adotado é o mais usual das plataformas CAD.

#### <span id="page-29-1"></span>4.5 UTILIZANDO TECLADO

O usuário poderá usar o teclado no Torney para: 1) acionar um atalho e 2) fornecer informações para um comando.

A inserção de dados se dá por meio de uma ferramenta chamada de *flutante*, que aparecerá sempre que uma tecla do teclado é pressionada ou um comando iniciado. Na [Figura 4. 2](#page-29-0) é mostrado o flutuante do comando Retângulo e Rotacionar.

![](_page_29_Figure_3.jpeg)

<span id="page-29-0"></span>Figura 4. 2: Flutuante do comando Retângulo e Rotacionar.

O flutuante de comandos é composto pelos seguintes campos: 1) nome do comando, 2) informações solicitadas (pode ser mais de 1 e devem ser separadas por espaços), 3) unidades de referência e 4) área de digitação.

Por exemplo, no flutuante: 1) do comando retângulo o usuário definiu a base e altura como, respectivamente, 20 e 60 cm e 2) no rotacionar a figura selecionada será rotacionada em 20° em torno do ponto com coordenadas 0,0 cm;

Quando uma tecla é pressionada sem que um comando esteja em execução o flutuante de atalho é habilitado. Nele o usuário digita o acrônico desejado para iniciar o programa. Para auxiliar o uso dos atalhos, a medida que o usuário insere letras, o flutuante filtra e mostra uma lista com os acrônicos disponíveis seguido de uma breve descrição do comando que ele aciona.

![](_page_30_Figure_0.jpeg)

<span id="page-30-0"></span>Figura 4. 3: Flutuante para atalho

Uma vez digitada as informações no flutuante o usuário deverá apertar a tecla ENTER para dar prosseguimento ao comando.

#### <span id="page-30-2"></span>4.6 CANCELANDO UM COMANDO

Um comando iniciado pode ser cancelado apertando a tecla *ESC* do teclado.

#### <span id="page-30-3"></span>4.7 MENSAGENS DE ALERTA

Quando o usuário digita uma informação de forma equivocada ou tenta iniciar um comando sem ter preenchido seus requisitos mínimos, o programa exibe uma mensagem de alerta na parte superior direita da tela.

<span id="page-30-1"></span>![](_page_30_Picture_7.jpeg)

Figura 4. 4: Mensagem de alerta.

Nem todos os comandos possuem sistema de mensagem de alerta implementados. Isto será desenvolvido nas próximas versões do Torney.

# <span id="page-32-1"></span>**5 DIMENSIONANDO SEÇÕES RETANGULARES E T DE CONCRETO ARMADO UTILIZANDO O SOFTWARE TORNEY**

# 5.1 INTRODUÇÃO

Este capítulo tem como objeto apresentar o passo a passo para dimensionar seções retangulares e T de concreto armado no Torney.

O fluxo de trabalho consiste em:

- 1. Desenhar uma seção.
- 2. Cadastrar e aplicar um material.
- 3. Escolher um tipo de dimensionamento.
- 4. Configurar os parâmetros de cálculo.
- 5. Adicionar solicitações.

# <span id="page-32-2"></span>5.2 DESENHANDO UMA SEÇÃO

O primeiro passo consiste em desenhar uma seção T ou retangular acionando os comandos pela barra de botões ou teclas de atalho.

![](_page_32_Figure_11.jpeg)

<span id="page-32-0"></span>Figura 4. 5: Localização dos comandos Propriedades, Retângulo e T.

Toda consultar e/ou alterar as propriedades geométricas da seção desenhada o usuário poderá utilizar o comando Propriedades

<span id="page-33-2"></span>5.2.1 Comando Retângulo

O comando retângulo desenha um retângulo na área de trabalho seguindo o seguinte procedimento:

- 1. Definir a coordenada do vértice inicial.
- 2. Definir a altura e largura da seção movimentando o mouse ou digitando no flutuante.

Quando a entrada dos dados se dá pelo teclado, o vértice inicial é o inferior esquerdo (vide figura abaixo).

![](_page_33_Figure_6.jpeg)

<span id="page-33-0"></span>Figura 5. 1: Vértice inicial do retângulo para entrada de dados feita pelo teclado.

<span id="page-33-3"></span>5.2.1 Comando T

No comando T, o usuário desenha uma seção T seguindo o seguinte procedimento:

- 1. Definir a coordenada do vértice inicial.
- 2. Digitar os valores das propriedades da alma: tw e hw.
- 3. Digitar os valores das propriedades da mesa:  $bf$  e tf.

![](_page_33_Figure_13.jpeg)

<span id="page-33-1"></span>Figura 5. 2: Propriedades da seção T

A única propriedade que pode ser fornecida pelo mouse é a do vértice inicial. As propriedades são apresentadas na [Figura 5. 2.](#page-33-1)

#### <span id="page-34-2"></span>5.3 APLICANDO E CADASTRANDO UM MATERIAL

O comando material encontra-se na barra de comandos superior [\(Figura 5. 3\)](#page-34-0). Ao ser clicado, aparecerá uma tela [\(Figura 5. 4](#page-34-1) a.) onde o usuário poderá: 1) adicionar um novo material, 2) deletar um material existente 3) alterar um material cadastrado e 4) aplicar o material na seção selecionada.

![](_page_34_Figure_3.jpeg)

<span id="page-34-0"></span>Figura 5. 3: Comando material

| П | fni<br>##<br>$\mathbf \circ$<br>fnc -<br>cad<br>fns<br>m                                                        |             | ≂                         | $\bullet$<br>带<br>P   | cad                   | fns<br>m      | fn<br>fn |
|---|----------------------------------------------------------------------------------------------------|-------------|---------------------------|-----------------------|-----------------------|---------------|----------|
|   |                                                                                                    |             | <b>Adicionar Material</b> |                       |                       |               | $  x$    |
|   | $\begin{array}{c c c c c} \hline \multicolumn{1}{c }{\mathbf{C}} & \multicolumn{1}{c }{\mathbf{X}} \end{array}$ |             | <b>NBR</b>                |                       |                       |               |          |
|   | <b>In Material</b>                                                                                              | Material    |                           | Concreto              |                       |               | ▼        |
|   | Aplicar<br>Editar                                                                                               | Norma       |                           | NBR 6118/2014         |                       |               |          |
|   | <b>Nome</b>                                                                                                    | Brita:      |                           | Granito e Gnaisse (1) |                       |               |          |
|   | C20, CA-50, $\alpha$ e = 1                                                                                      | Nome:       |                           |                       |                       |               |          |
|   | C20, CA-60, $\alpha$ e = 1                                                                                      | fck:        |                           |                       | 0,00                  | MPa           | ▼        |
|   | C25, CA-50, $\alpha$ e = 1                                                                                      | fct.m:      |                           |                       | 0,00                  | MPa           | ▼        |
|   | C25, CA-60, $\alpha$ e = 1                                                                                      | fct,inf:    |                           |                       | 0,00                  | MPa           | ≂        |
|   | C30, CA-50, $\alpha$ e = 1                                                                                      | fct,sup:    |                           |                       | 0,00                  | MPa           | ⊽        |
|   | C30, CA-60, $\alpha$ e = 1                                                                                      |             | Massa Específica:         |                       | 2.500,00              | kg/m3         | ≂        |
|   | C35, CA-50, $\alpha$ e = 1                                                                                      | Eci:        |                           |                       | 0,00                  | MPa           | ≂        |
|   | C35, CA-60, $\alpha$ e = 1                                                                                      | Ecs:        |                           |                       | 0,00                  | MPa           | ▼        |
|   | C40, CA-50, $\alpha$ e = 1                                                                                      | Gc:         |                           |                       | 0,00                  | MPa           | ≂        |
|   | C40, CA-60, $\alpha$ e = 1                                                                                      | v:          |                           | 0,2                   |                       |               |          |
|   | C45, CA-50, $\alpha$ e = 1                                                                                      | $\alpha$ :  |                           | $1E-5$                |                       | $1/\degree$ C | ▼        |
|   | C45, CA-60, $\alpha$ e = 1                                                                                      | $\alpha$ c: |                           | 0,85                  |                       |               |          |
|   | C50, CA-50, $\alpha$ e = 1                                                                                      | λ:          |                           | 0,8                   |                       |               |          |
|   | C50, CA-60, $\alpha$ e = 1                                                                                      | εc2:        |                           | 0,0020                |                       |               |          |
|   |                                                                                                    | ECU:        |                           | 0,0035                |                       |               |          |
|   |                                                                                                    | Aço         |                           |                       |                       |               | ⊽        |
|   |                                                                                                    |             |                           |                       |                       |               |          |
|   |                                                                                                    |             |                           |                       |                       |               |          |
|   |                                                                                                    |             |                           |                       |                       |               |          |
|   | a) comando material                                                                                             |             |                           |                       | b) adicionar material |               |          |
|   |                                                                                                    |             |                           |                       |                       |               |          |

<span id="page-34-1"></span>Figura 5. 4: a) tela do comando material, b) tela do adicionar novo material.

#### <span id="page-35-0"></span>5.3.1 Cadastro de Materiais

O programa permite cadastrar dois tipos de material: um genérico, denominado Elástico, e outro, com nome Concreto [\(Figura 5. 4](#page-34-1) b). O material Elástico será utilizado em análises lineares a serem desenvolvidas no futuro. Para dimensionamento de estruturas de concreto, deve-se cadastrar o material do tipo concreto.

O usuário tem a possibilidade de cadastrar o concreto seguindo as orientações das normas NBR 6118/2003, 6118/2014 ou entrar manualmente com todos os parâmetros solicitados, a saber: resistência a tração superior, média e inferior, massa específica, modulo de elasticidade secante e inicial, coeficiente de dilatação térmica, parâmetros, deformação especifica plástica e última. O aço cadastrado será do tipo CA-25, CA-50 e CA-60 e seguirá os parâmetros contidos na norma selecionada.

Para facilitar o uso, o Torney já vem cadastrado com Concretos C20 a C50, CA-50 e CA-60, Norma NBR 6118/2014, Brita Granito ou gnaisse.

#### <span id="page-35-1"></span>5.3.2 Aplicando um material

Para aplicar um material o usuário deverá seguir os seguintes procedimentos:

- 1. Selecionar todas as seções que deseja aplicar o material.
- 2. Iniciar o comando o material.
- 3. Selecionar o material desejado.
- 4. Clicar no botão aplicar.

O usuário poderá utilizar o procedimento acima se desejar substituir o material aplicado.

#### <span id="page-35-2"></span>5.4 DIMENSIONAMENTO A FLEXÃO NORMAL SIMPLES

O comando para dimensionamento a Flexão Normal Simples encontra-se na barra de comandos superior [\(Figura 5. 5\)](#page-36-0);

![](_page_36_Figure_0.jpeg)

<span id="page-36-0"></span>Figura 5. 5: Comando Flexão Normal Simples

O usuário somente poderá iniciar o comando se selecionar uma seção retangular ou T com material do tipo Concreto aplicado. Caso seja selecionada mais de uma forma geométrica, o programa considerará que o usuário deseja dimensionar a primeira selecionada.

![](_page_36_Picture_86.jpeg)

<span id="page-36-1"></span>Figura 5. 6: Tela inicial do comando *FNS*.

Ao iniciar o comando, será aberta a tela inicial do comando FNS [\(Figura 5. 6\)](#page-36-1). Ela é composta por quatro módulos:

- 1. Solicitação: onde o usuário entra com os momentos de calculo e o programa apresenta a armadura As calculada.
- 2. Dimensionamento: apresenta o máximo valor cálculo das armaduras e o número de barras necessárias para todos os diâmetros.
- 3. Armadura Mínima: valor da armadura mínima a ser adotada.
- 4. Parâmetros: apresenta os valores dos parâmetros de cálculo.

Para adicioar uma solicitação o usuário deverá digitar o valor do momento fletor característico, escolher a unidade desejada e clicar no botão adicionar, cujos campos encontram-se indicados na [Figura 5. 7.](#page-37-0)

![](_page_37_Figure_1.jpeg)

<span id="page-37-0"></span>Figura 5. 7: Tela inicial do comando *FNS*.

Na parte superior encontra-se uma barra de comando com dois botões:

- 1. Calc: que recalcula todas as áreas.
- 2. PDF: gera um arquivo no formato  $pdf$  contendo a memória de cálculo (um exemplo é apresentado no anexo deste relatório).

Inicialmente, o usuário deverá configurar os parâmetros de cálculo: 1) coeficiente de majoração dos esforços solicitantes  $(\gamma_f)$ , 2) coeficiente de minoração da resistência do concreto  $(\gamma_c)$ , 3) coeficiente de minoração da resistência do aço  $(\gamma_s)$ , 4) distância da armadura superior a borda superior  $(d'_{sup}$ ), 5) distância da armadura inferior a borda inferior  $(d'_{inf})$ . Adicionalmente, o usuário poderá alterar o material aplicado, e as propriedades geométricas das seções. Para que as alterações sejam efetivadas, o usuário deverá clicar no botão alterar [\(Figura 5. 10\)](#page-39-0);

Configurado o módulo, o usuário poderá adicionar novas solicitações, o resumo do dimensionamento e a armadura mínima calculada. Toda vez que o usuário alterar algum parâmetro de cálculo ele deverá recalcular as armaduras.

![](_page_38_Picture_67.jpeg)

<span id="page-38-0"></span>Figura 5. 8: Tela configuração de parâmetros *FNS*.

Botão Alterar

# <span id="page-38-2"></span>5.5 DIMENSIONAMENTO A FLEXÃO NORMAL COMPOSTA

O comando Flexão Normal Composta é similar ao FNS. Ele se localiza na barra superior de comando [\(Figura 5. 9\)](#page-38-1).

![](_page_38_Figure_5.jpeg)

<span id="page-38-1"></span>Figura 5. 9: Comando Flexão Normal Composta

Há apenas duas diferenças: 1) as solicitações de calculo é composta por um par de momento fletor e força normal e 2) o programa informa o caso de dimensionamento adotado. A tela do módulo de dimensionamento à FNC é apresentado abaixo.

| $\mathsf{P}$<br>带<br>cad<br>Ħ<br>Q <sub>o</sub> | fns fns<br>m                          | fn <sup>as</sup> |             |           |              |                    |
|-------------------------------------------------|---------------------------------------|------------------|-------------|-----------|--------------|--------------------|
|                                                 |                                       |                  |             |           |              |                    |
|                                                 | fre Flexão Normal Composta            |                  |             |           |              |                    |
|                                                 | Calc<br>PDF                           |                  |             |           |              |                    |
|                                                 | ▼ Solicitação                         |                  |             |           |              |                    |
|                                                 | Nk                                    |                  |             | kN        | π            |                    |
|                                                 | Mk                                    |                  |             | kN.cm     | ≂            |                    |
|                                                 | $\mathbf{N}_i\mathbf{k}$              | M,k              | Caso        | As        | As'          | $\pmb{\mathsf{x}}$ |
|                                                 | 1.000,00 kN                           | 200,00 kN.cm     | $3^{\circ}$ | 1,544 cm2 | 1,544 cm2    | $\infty$ cm        |
|                                                 | 400,00 kN                             | 600,00 kN.cm     | $2^{\circ}$ | 0,00 cm2  | $-7,318$ cm2 | 18,08 cm           |
|                                                 |                                       |                  |             |           |              |                    |
|                                                 |                                       |                  |             |           |              |                    |
|                                                 |                                       |                  |             |           |              |                    |
|                                                 |                                       |                  |             |           |              |                    |
|                                                 |                                       |                  |             |           |              |                    |
|                                                 |                                       |                  |             |           |              |                    |
|                                                 |                                       |                  |             |           |              |                    |
|                                                 | $\blacktriangleright$ Dimensionamento |                  |             |           |              |                    |
|                                                 | Armadura Mínima                       |                  |             |           |              |                    |
|                                                 | Parâmetros                            |                  |             |           |              |                    |
|                                                 |                                       |                  |             |           |              |                    |

<span id="page-39-0"></span>Figura 5. 10: Tela do dimensionamento a

A forma de adicionar solicitação e configurar os parâmetros é o mesmo utilizado na FNS.

# <span id="page-39-2"></span>5.6 DIMENSIONAMENTO A FLEXÃO NORMAL COMPOSTA – ARMADURA SIMÉTRICA

O comando para dimensionamento a Flexão Normal Composta - Armadura Simétrica encontra-se na barra de comandos superior (vide [Figura 5. 11\)](#page-39-1). Configurado todos os parâmetros o usuário poderá iniciar os cálculos. O seu funcionamento é idêntico ao módulo de FNC.

![](_page_39_Figure_5.jpeg)

<span id="page-39-1"></span>Figura 5. 11: Comando Flexão Normal Composta

Abaixo é apresentada a tela do módulo  $FNCAs$ .

| nsionamento de Estruturas de Concreto |                                                  |                    |             |               |             |                           |
|---------------------------------------|--------------------------------------------------|--------------------|-------------|---------------|-------------|---------------------------|
| $\Box$<br>$\Box$ 0<br>۰               | #<br>$\ddot{\bullet}$<br>cad<br>IO <sub>a</sub>  | the fire fit:<br>m |             |               |             |                           |
|                                       | Inc Flexão Norma Composta - Armadura Simétrica   |                    |             |               |             | <b>1980 - 1980 - 1980</b> |
|                                       | Calc PDF<br>▼ Solicitação                        |                    |             |               |             |                           |
|                                       | nk<br>mk                                         |                    | kN<br>kN.cm | $\bullet$ + + |             |                           |
|                                       | $\mathbf{N}_i\mathbf{k}$                         | $M_k$              | As, total   | $\mathbf{x}$  | Nk, calc    | Mk, calc                  |
|                                       | 1.000,00 kN                                      | 2.000,00 kN.cm     | 13,867 cm2  | 20,00 cm      | 1.000,21 kN | 2.009,383 kN.cm           |
|                                       | 800,00 kN                                        | 300,00 kN.cm       | 0,00 cm2    | 23,20 cm      | 804,898 kN  | 579,527 kN.cm             |
|                                       |                                                  |                    |             |               |             |                           |
|                                       |                                                  |                    |             |               |             |                           |
|                                       | Dimensionamento<br>Armadura Mínima<br>Parâmetros |                    |             |               |             |                           |
|                                       |                                                  |                    |             |               |             |                           |

<span id="page-40-0"></span>Figura 5. 12: Tela do dimensionamento a FNCAs

# <span id="page-41-1"></span>**6 VALIDAÇÃO DE CÁLCULOS**

### <span id="page-41-2"></span>6.1 INTRODUÇÃO

Neste capítulo é apresentada uma série de dimensionamentos realizados no Torney a partir de exemplos retirados da bibliográfica consultado.

### <span id="page-41-3"></span>6.2 VALIDAÇÃO DOS CÁLCULOS PARA FNS, SEÇÃO RETANGULAR

O seguinte exemplo consta em SILVA (2014), pg 7.19. Foram utilizados os seguintes parâmetros de cálculo:

- A. Seção retangular 15x50.
- B.  $d' = 5$  cm.
- C. Fck =  $35$  MPa.
- D. Aço: CA-50
- E.  $\gamma_f = 1, 4$ .

| Mk (kN m) | $Md$ (kN m) | $As_{\text{silva}(2014)}$ (cm <sup>2</sup> ) | $As_{Torney}$ (cm <sup>2</sup> ) |
|-----------|-------------|----------------------------------------------|----------------------------------|
| 18,0      | 25,2        | 1,31                                         | 1,31                             |
| 109,4     | 153,16      | 9,07                                         | 9,08                             |
| 14,4      | 20,16       | 1,05                                         | 1,05                             |
| 73,6      | 103,04      | 5,77                                         | 5,77                             |
| 15,4      | 21,56       | 1,12                                         | 1,12                             |
| 95,5      | 133,7       | 7,74                                         | 7,74                             |
| 25,3      | 35,42       | 1,86                                         | 1,86                             |
| 115,3     | 161,42      | 9,66                                         | 9,68                             |
| As, min   |             | 1,13                                         | 1,13                             |

<span id="page-41-0"></span>Tabela 6. 1: Validação dos cálculos para  $FNS -$  Seção Retangular

Os valores calculados no Torney e os de referência são apresentados na [Tabela 6. 1](#page-41-0) e são praticamente idênticos.

<span id="page-42-1"></span>O seguinte exemplo consta em SILVA (2014), pg 2.75. Foram utilizados os seguintes parâmetros de cálculo:

- A. Seção T: bf= 90 cm, tf= 10 cm, tw= 20 cm, hw = 40cm.
- B.  $d' = 5$  cm.
- C. Fck =  $30$  MPa.
- D. Aço: CA-50
- E.  $\gamma_f = 1, 4$ .

<span id="page-42-0"></span>Tabela 6. 2: Validação dos cálculos para  $FNS -$ Seção T

|         |       | Mk (kN m)   Md (kN m)   $As_{\text{silva}(2014)}$ (cm <sup>2</sup> )   $As_{\text{Torney}}$ (cm <sup>2</sup> ) |       |
|---------|-------|----------------------------------------------------------------------------------------------------|-------|
| 150     | 210,0 | 11,09                                                                                                    | 11,10 |
| 400     | 560,0 | 31,97                                                                                                    | 31,97 |
| As, min |       | 1.77                                                                                                    | 1,80  |

Os valores calculados no Torney e os de referência são apresentados na [Tabela 6. 2](#page-42-0) e são praticamente idênticos.

## <span id="page-42-2"></span>6.4 VALIDAÇÃO DOS CÁLCULOS PARA FNC, SEÇÃO RETANGULAR.

O seguinte exemplo consta em SILVA (2014), pg 12.57. Foram utilizados os seguintes parâmetros de cálculo:

- A. Seção retangular 20x50.
- B.  $d' = 5$  cm.
- C. Fck =  $20$  MPa.
- D. Aço: CA-50.
- E.  $\gamma_f = 1, 4$ .

Os valores calculados no Torney e os de referência são apresentados na [Tabela 6. 3](#page-43-0) e são praticamente idênticos.

| Nd(Kn)  | $\vert$ Md (kN cm) $\vert$ Base (cm) $\vert$ Altura (cm) |    |    | $As_{\text{Silva}(2014)} (\text{cm}^2)$      | $As_{Torney}$ (cm <sup>2</sup> ) |
|---------|----------------------------------------------------------|----|----|----------------------------------------------|----------------------------------|
| 875     | 4419                                                     | 50 | 20 | $AS = 0$ , As' = 14,50   As = 0, As' = 14,50 |                                  |
| 875     | 2625                                                     | 20 | 50 | $As = 0, As' = 2,08$                         | $As = 0$ , $As' = 2.08$          |
| As, min |                                                          |    |    | 4,22                                         | 4,23                             |

<span id="page-43-0"></span>Tabela 6. 3: Validação dos cálculos para  $FNC$  – Seção Retangular

### <span id="page-43-2"></span>6.5 VALIDAÇÃO DOS CÁLCULOS PARA FNCAS, SEÇÃO RETANGULAR.

O seguinte exemplo consta em SILVA (2014), pg 12.57. Foram utilizados os seguintes parâmetros de cálculo:

- A. Seção retangular 20x50.
- B.  $d' = 5$  cm.
- C. Fck =  $20$  MPa.
- D. Aço: CA-50.
- E.  $\gamma_f = 1, 4$ .

<span id="page-43-1"></span>Tabela 6. 4: Validação dos cálculos para  $FNCAs -$ Seção Retangular

| <b>Nk</b> | Mk      | Base | Altura | $\text{As}_{\text{Silva}(2014)}$ | $\chi_{\textit{Silva}(2014)}$ | $As_{Torney}$ | $x_{Torney}$ |
|-----------|---------|------|--------|----------------------------------|-------------------------------|---------------|--------------|
| (Kn)      | (kN cm) | (cm) | (cm)   | $\text{cm}^2$                    | (cm)                          | $\text{cm}^2$ | (cm)         |
| 875       | 4419    | 50   | 20     | 26,80                            | 14,22                         | 27,27         | 14,20        |
| 875       | 2625    | 20   | 50     | 3,90                             | 56,80                         | 4,238         | 57,00        |
| As, min   |         |      |        | 4,22                             |                               | 4,23          |              |

Os valores calculados no Torney e os de referência são apresentados na [Tabela 6. 4.](#page-43-1) A posição da linha neutra difere devido ao modelo de discretização utilizado em cada software. O Torney tende a calcular valores de armadura maior porque nele os valores das solicitações são sempre inferiores aos resistentes, enquanto o de referência permite um erro de 0,5% para mais ou menos.

#### <span id="page-44-0"></span>**7. CONCLUSÕES**

O Torney é um programa novo, que necessita ser exaustivamente testado por usuários diferentes para aumentar a confiabilidade nos resultados gerados e melhorar a forma de interação com o usuário. Entretanto, os dimensionamentos realizados com Torney estão próximos aos da bibliografia de referência, aumentando a confiança em utilizá-lo.

Nas simulações feitas pelo o autor, o fator que mais interferiu na precisão e desempenho do módulo é a discretização das possíveis posições da linha neutra: quanto maior o número de divisões, melhor a precisão, pior o desempenho.

Há necessidade desenvolvimento de funções básicas como salvar e abrir arquivos, edições de figuras geométricas (trim, mirror, união e intercessão), cálculo de seções circulares e poligonais, módulo de análise estrutural, entre outros.

A ferramenta CAD do Torney permite o desenvolvimento futuro de novas funcionalidades, em especial o módulo de análise estrutural.

# <span id="page-45-0"></span>**REFERÊNCIAS BIBLIOGRÁFICAS**

ASSOCIAÇÃO BRASILEIRA DE NORMAS TÉCNICAS. NBR 6118:2003 – Projeto de Estruturas de Concreto, Rio de Janeiro, 2003.

ASSOCIAÇÃO BRASILEIRA DE NORMAS TÉCNICAS. NBR 6118:2014 – Projeto de Estruturas de Concreto, Rio de Janeiro, 2014.

SILVA, N. A.; **Apostila de Concreto 1**, Belo Horizonte, 2012.

SILVA, N. A.; **Apostila de Concreto 1**, Belo Horizonte, 2014.

SILVA, N. A.; **Apostila de Concreto 2**, Belo Horizonte, 2014.

VENTURINI, W. S; RODRIGUES. R. O. **Dimensionamento de peças retangulares de concreto armado solicitadas à flexão reta**, São Carlos, 1987.